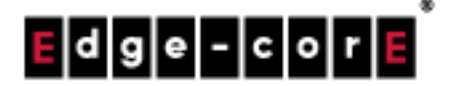

# Technical Guide

# Social Media Authentication

Released: 2018-08-21 Doc Rev No: R7

#### **Copyright Nofification Edgecore, INC.**

This document contains proprietary information which is the property of Edgecore, INC. and is strictly confidential. No part may be reproduced except as authorized by written permission of the contributing companies.

# **Table of Contents**

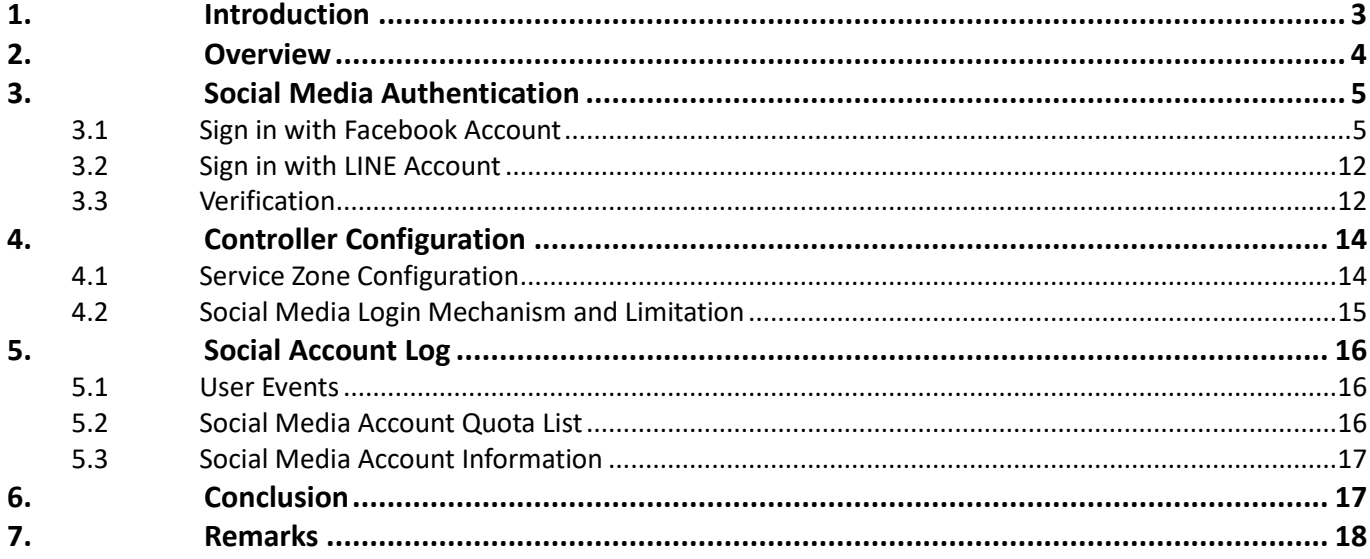

## <span id="page-2-0"></span>*1.Introduction*

This technical guide is aimed at explaining the practical setup flow of Social Media Authentication on the Controller. Using social media accounts for authentication has become an upcoming trend in public Wi-Fi networks. The Social Media Authentication feature on the Controller allows users to login with their existing social media accounts such as Facebook for Internet access without having to provide other credentials.

With this technical guide, network administrators can easily setup and configure for Social Media Authentication on the Controller for providing free Wi-Fi service to users.

### <span id="page-3-0"></span>*2.Overview*

The Social Media Authentication feature on the Controller supports login through a variety of social media including Facebook, LINE, Weibo, OpenID and VK. Administrators can set usage constraints such as access time, access limit per day and reactivation time. In addition, users who login using social media authentication will be assigned to a group as preset by the administrator, and a group policy can be enforced on these users to further govern their Wi-Fi usage.

Social Media Authentication, along with Guest (Free) Authentication, are two authentication options provided on the Controller that the administrators can use to provide free Wi-Fi service to short-term users. See the diagram below for how these two login options will display on the default General Login Page.

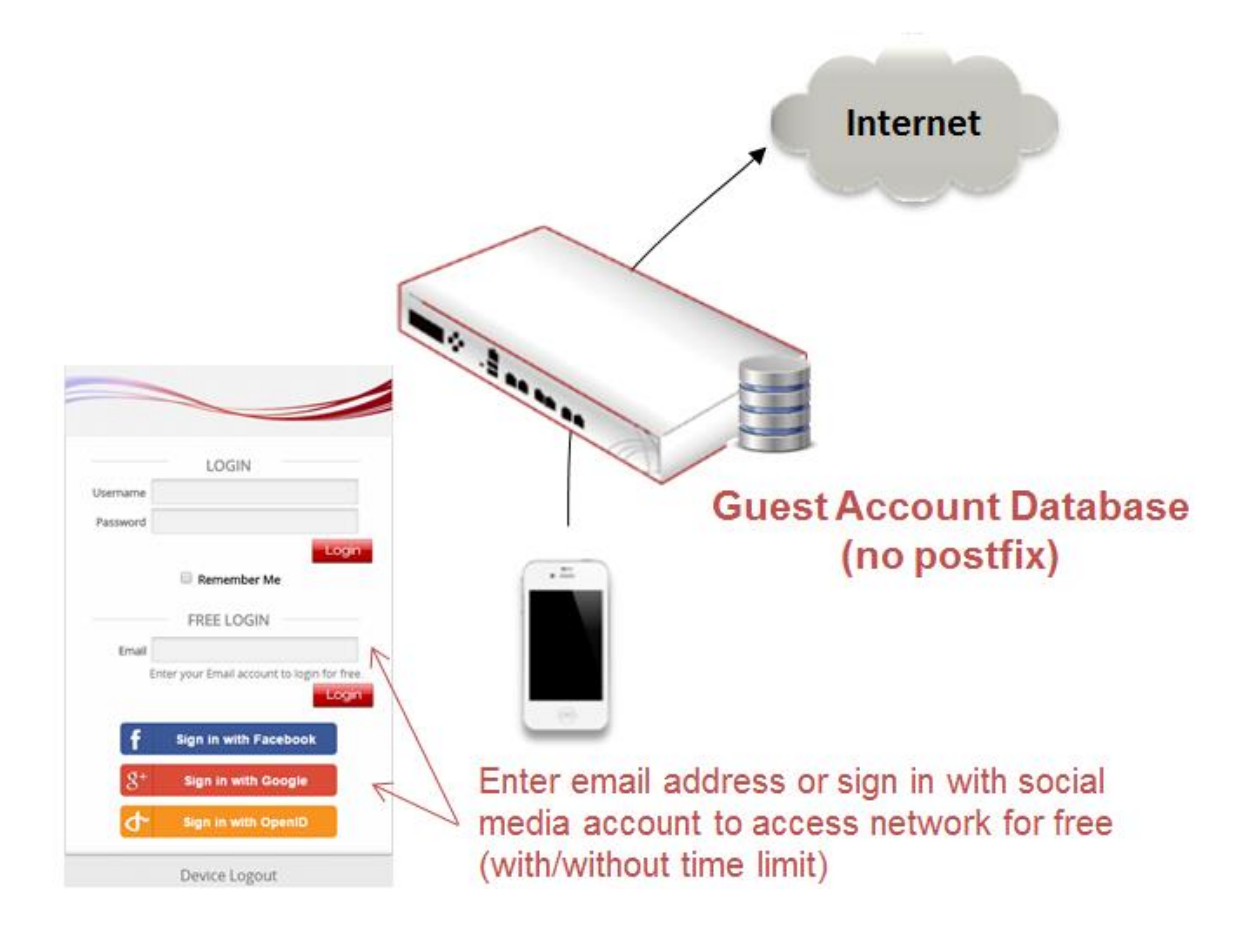

# <span id="page-4-0"></span>*3.Social Media Authentication*

Controller's Social Media Authentication allows Wi-Fi users to access internet without going through the tedious process of account registration. When a user chooses a specific social media for login on the login page, he/she will be redirected to the login page of that social media. Once the user logs in successfully with their social media account, they will be redirected to the login successful page shown by the Controller. Communication between the Controller and the social media supported is through API. Thus, the administrator has to apply for an application from the social media's developers websites, and enter the API credentials into the Controller.

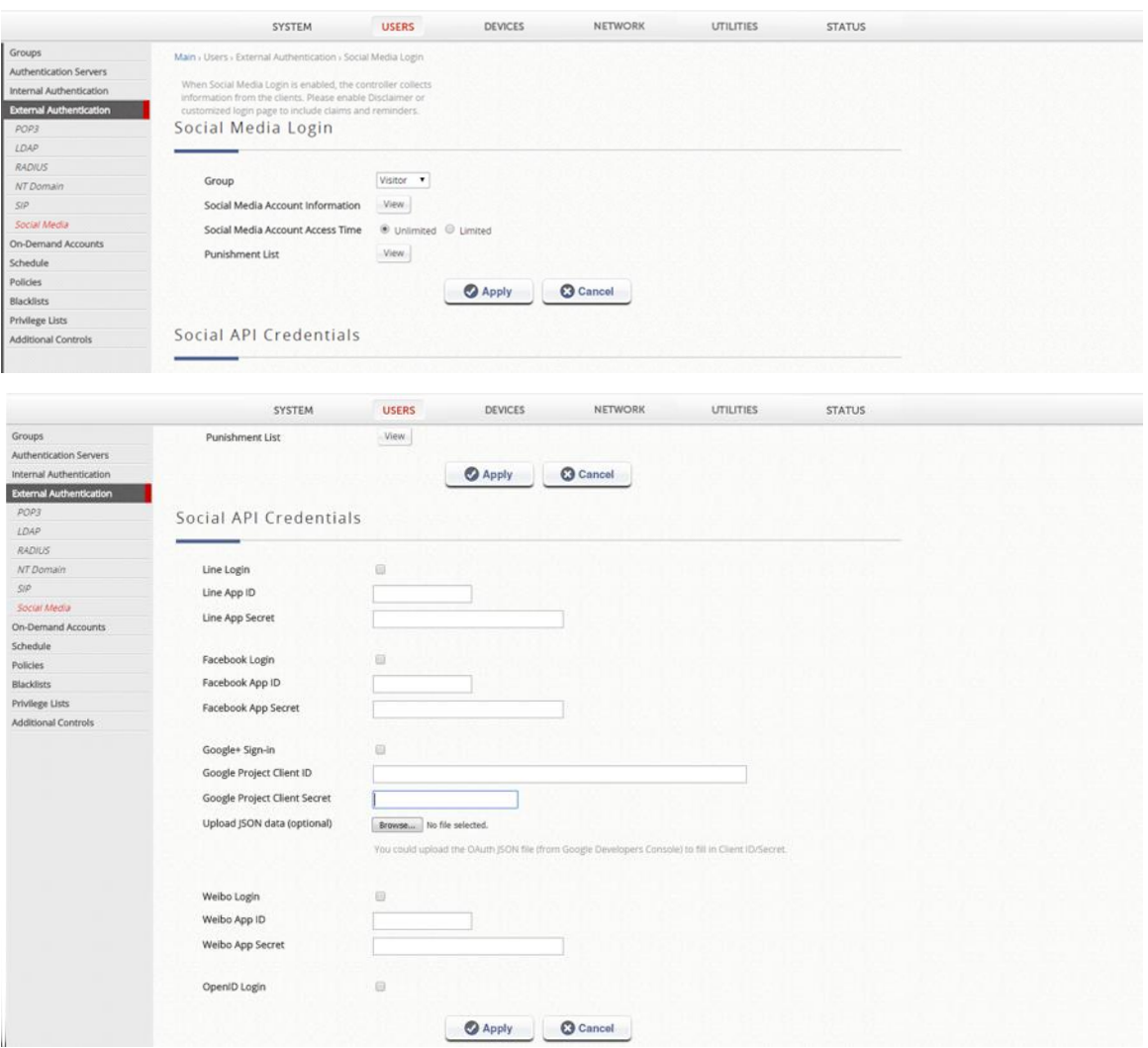

### <span id="page-4-1"></span>3.1 Sign in with Facebook Account

Administrators are to visit the Facebook for Developers website [\(https://developers.facebook.com/\)](https://developers.facebook.com/) to apply for a "Facebook Login" App. Administrators should first login to Facebook Developers with a

registered Facebook Account if they're new to the platform. To create an App, follow the instructions below. The instructions given here are based on Facebook API Version 3.1**.** Different settings may apply for other API Versions.

There are two things to note here. For newer API versions such as v3.1, the use of HTTPS for Redirect URIs and the JavaScript SDK is mandatory, and the use of HTTPS will become mandatory for all apps on October 6, 2018 according to Facebook (https://developers.facebook.com/docs/facebooklogin/security/). In addition, a valid SSL/TLS certificate has to be obtained and uploaded to the Controller for use.

On the upper right corner, move the cursor to "My Apps" for the drop-down menu to be displayed. Since the account being used for demonstration here has already had Apps created, we will click on "Add New App".

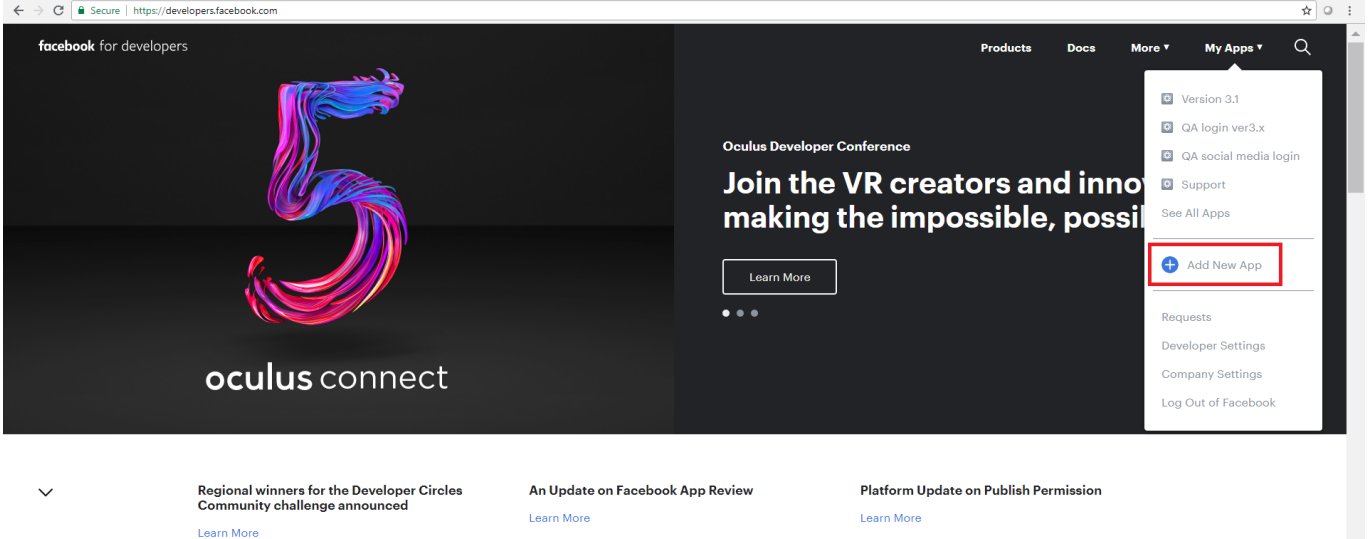

1. Under "My Apps", click on "Add New App"

2. In the pop-up window, fill in preferred Display Name and Contact Email to create App ID.

#### Technical Guide Social Media Authentication

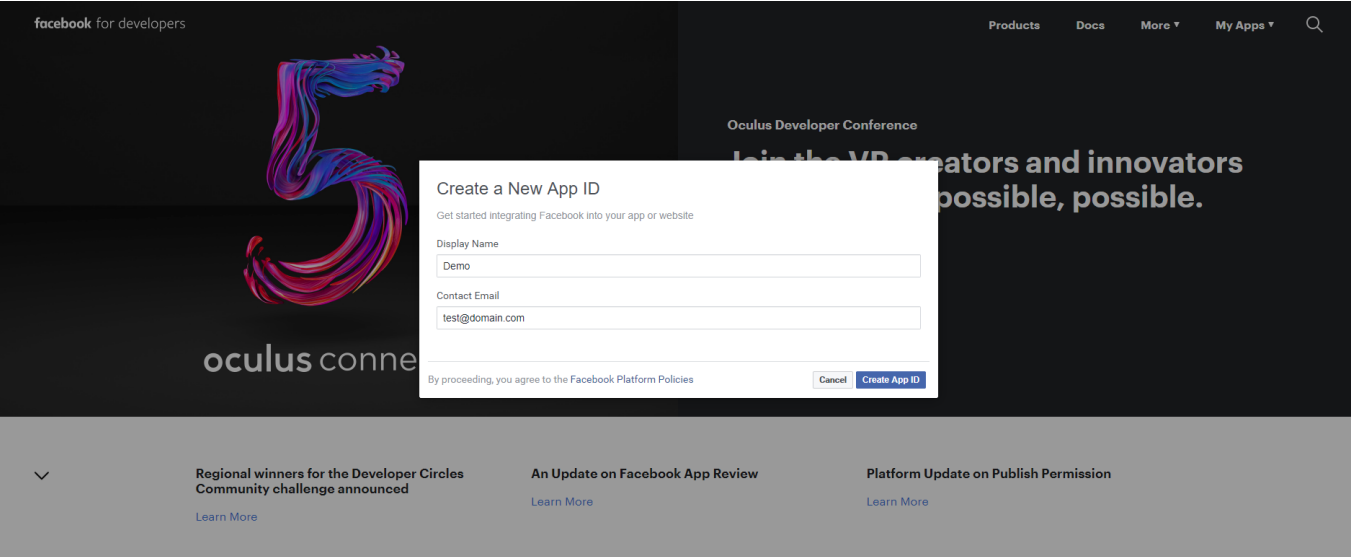

3. Add a Facebook Login by clicking on Set Up in the Facebook Login box.

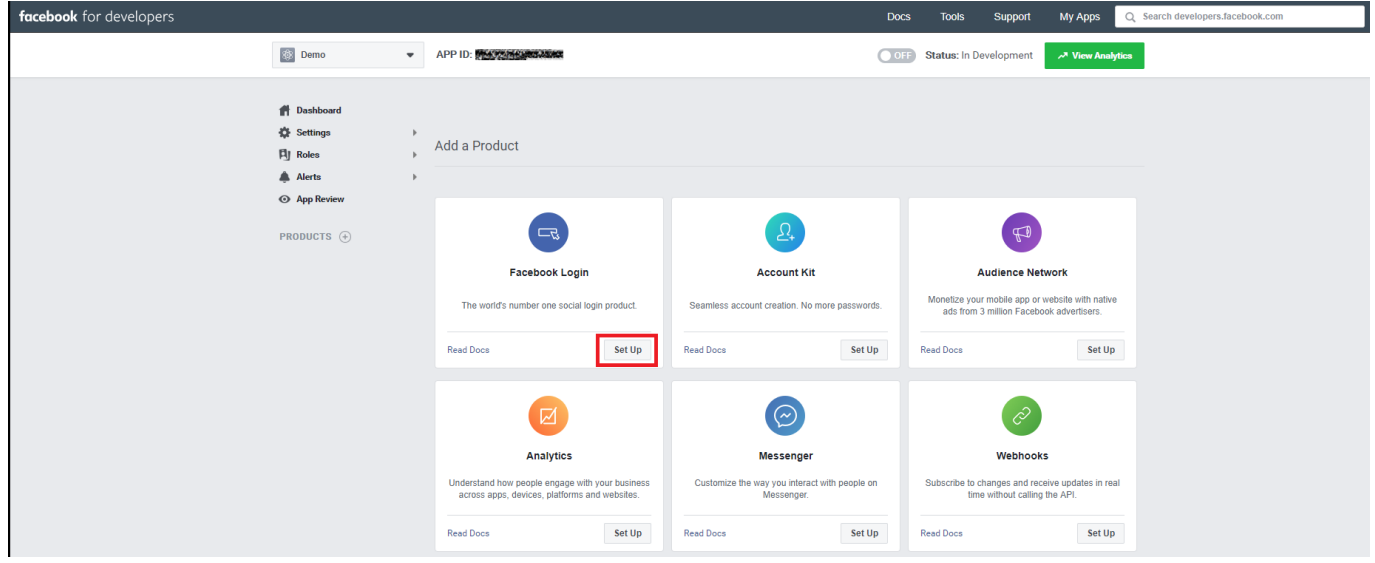

#### 4. Select Web

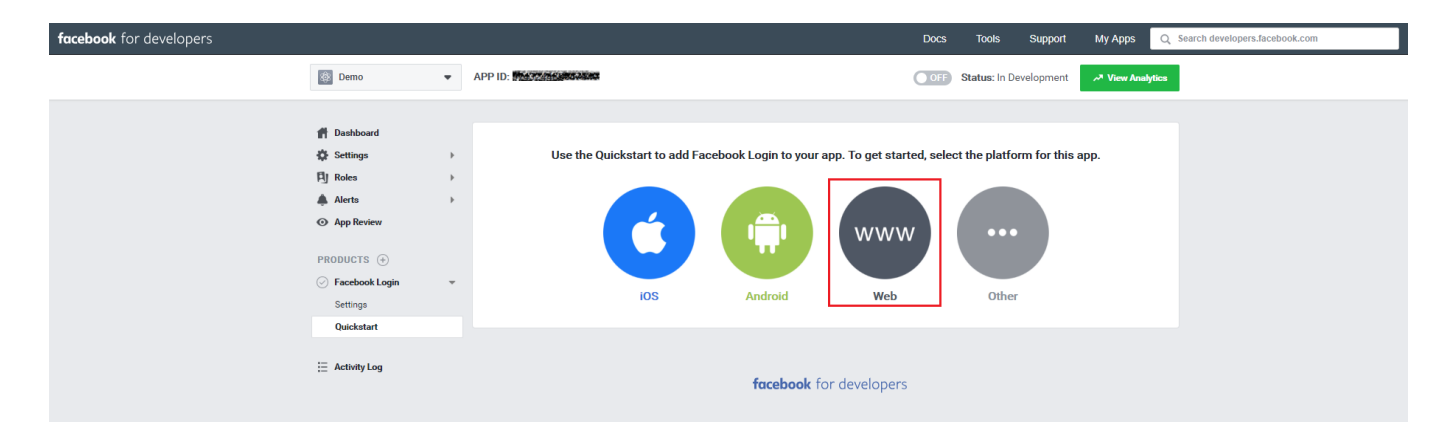

5. Enter URL of one's website. This could be the domain name on the SSL/TLS certificate to be used.

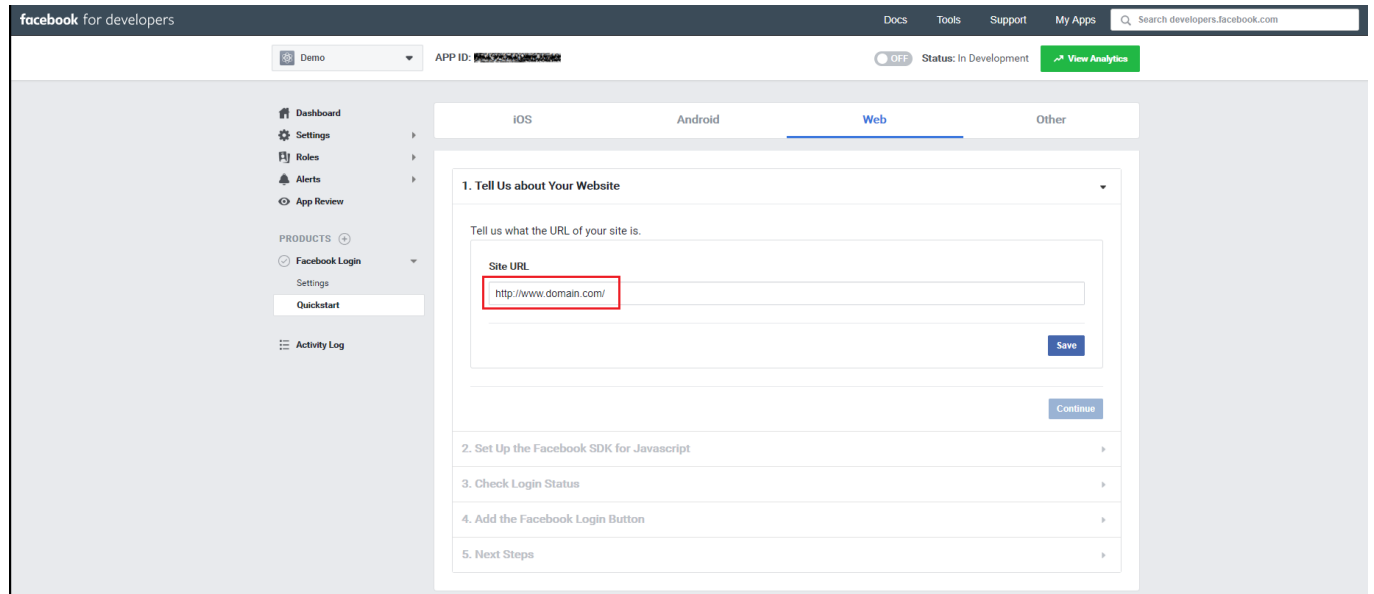

6. Go to Settings > Basic and enter one's own Privacy Policy URL. Facebook would check if the URL is valid.

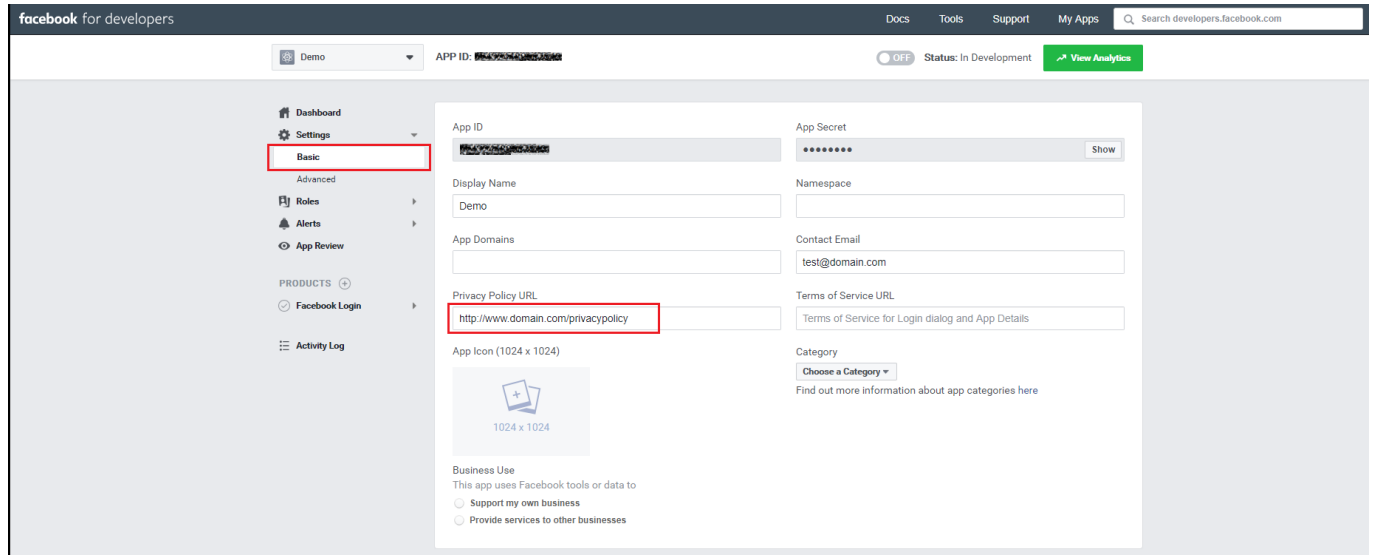

7. Go to Facebook Login > Settings and add https://your internal domain

name/loginpages/fb\_callback.shtml to the "Valid OAuth redirect URIs". Remember to use the internal domain name on the valid SSL/TLS certificate that will be uploaded to the Controller.

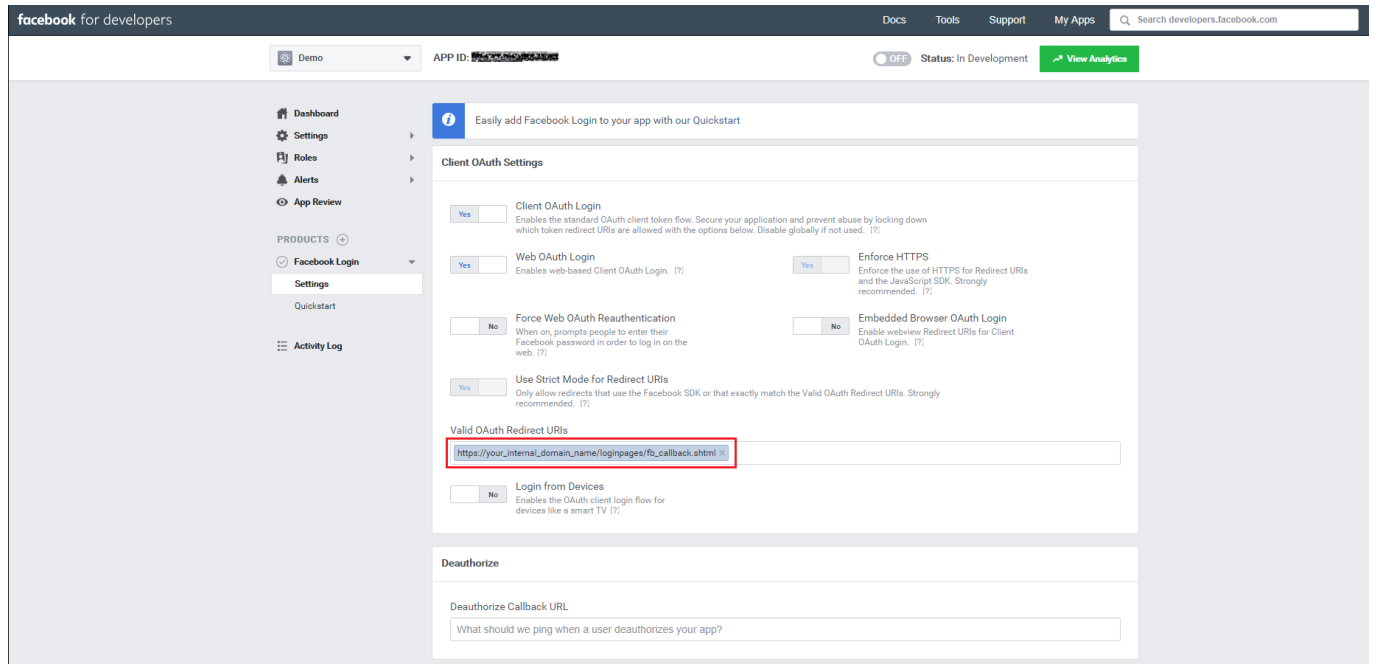

8. Go to the "App Review" page and make the App public.

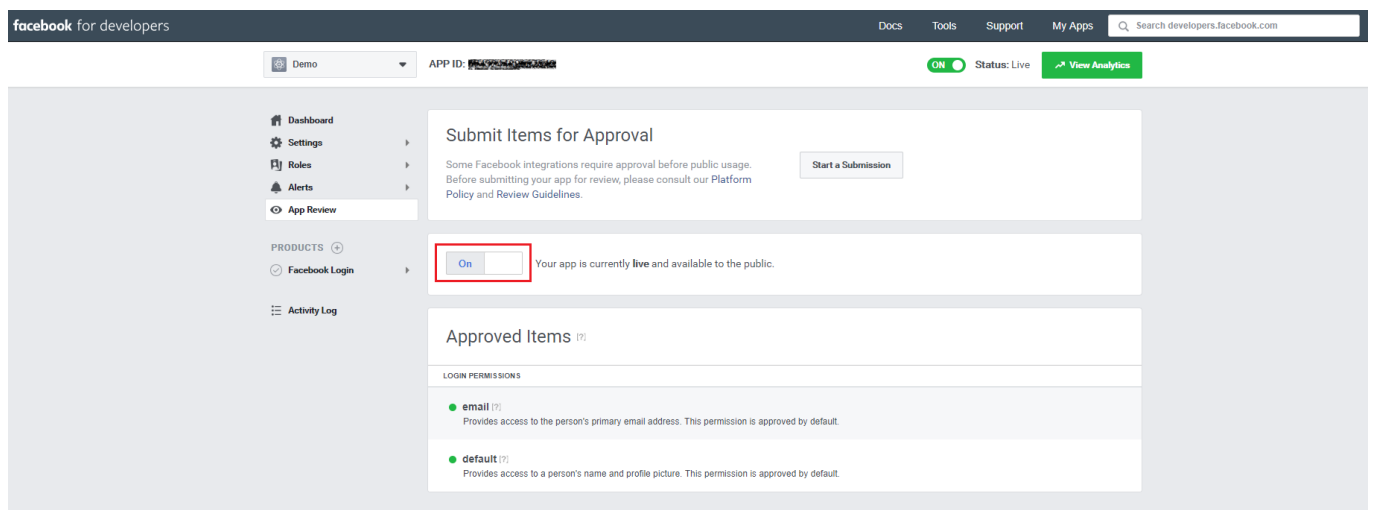

9. Now, from the Controller's WMI, go to **Utilities > Certificates** and upload a valid SSL/TLS certificate. Once uploaded, the certificate will be displayed as UPLOAD1 if it is the first uploaded certificate.

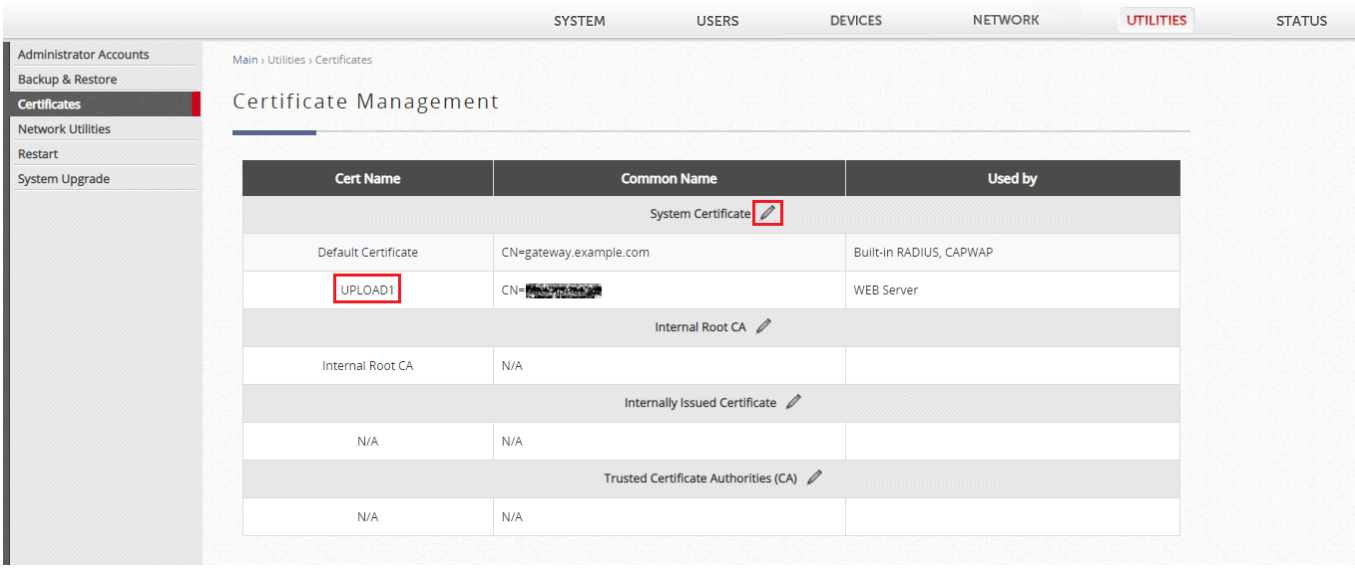

10. Go to **System > General Settings**. Choose UPLOAD 1 as HTTPS Certificate and enable User HTTPS Login.

For Internal Domain Name, use the name on SSL certificate, or manually type in the internal domain name if a wildcard certificate is used. Reboot the Controller as asked.

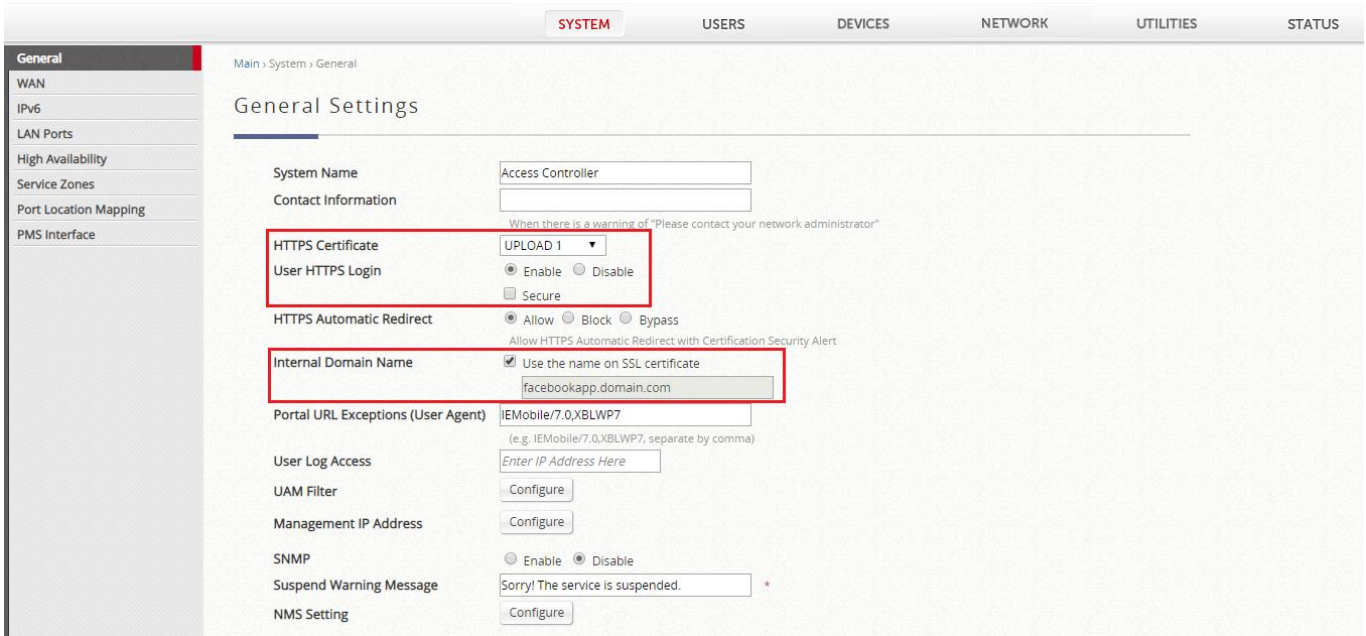

11. Now return to the Facebook Login App that has been created. Go to Settings > Basic to copy the App ID and Secret.

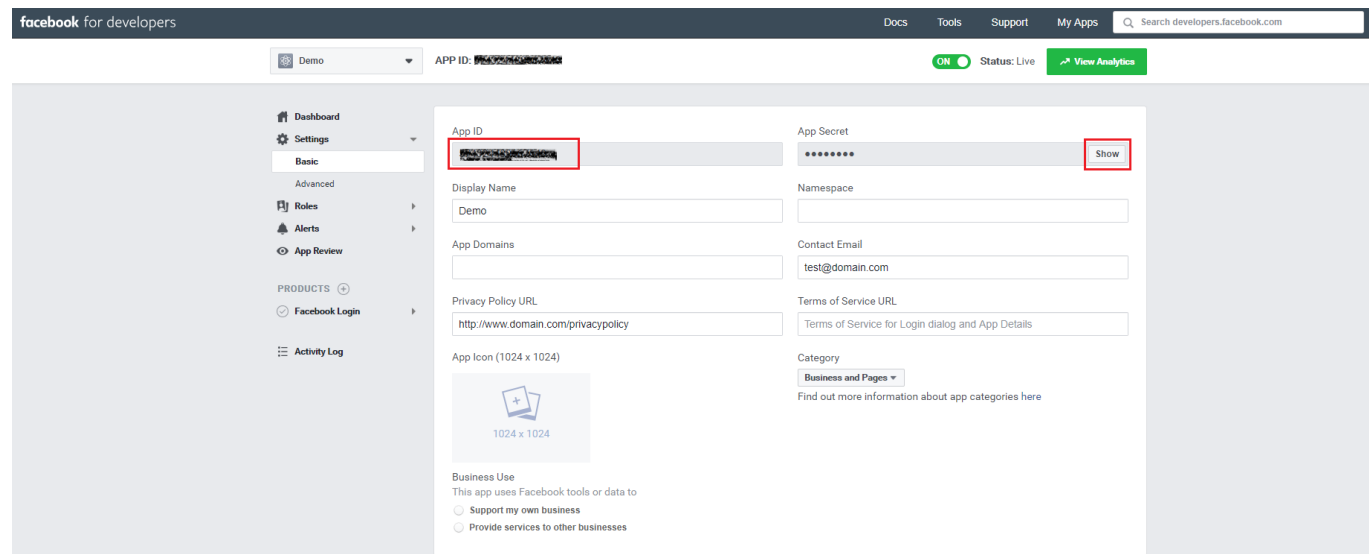

12. From the WMI of the Controller, go to **Users > External Authentication > Social Media**, enable

Facebook Login and paste the App ID and Secret.

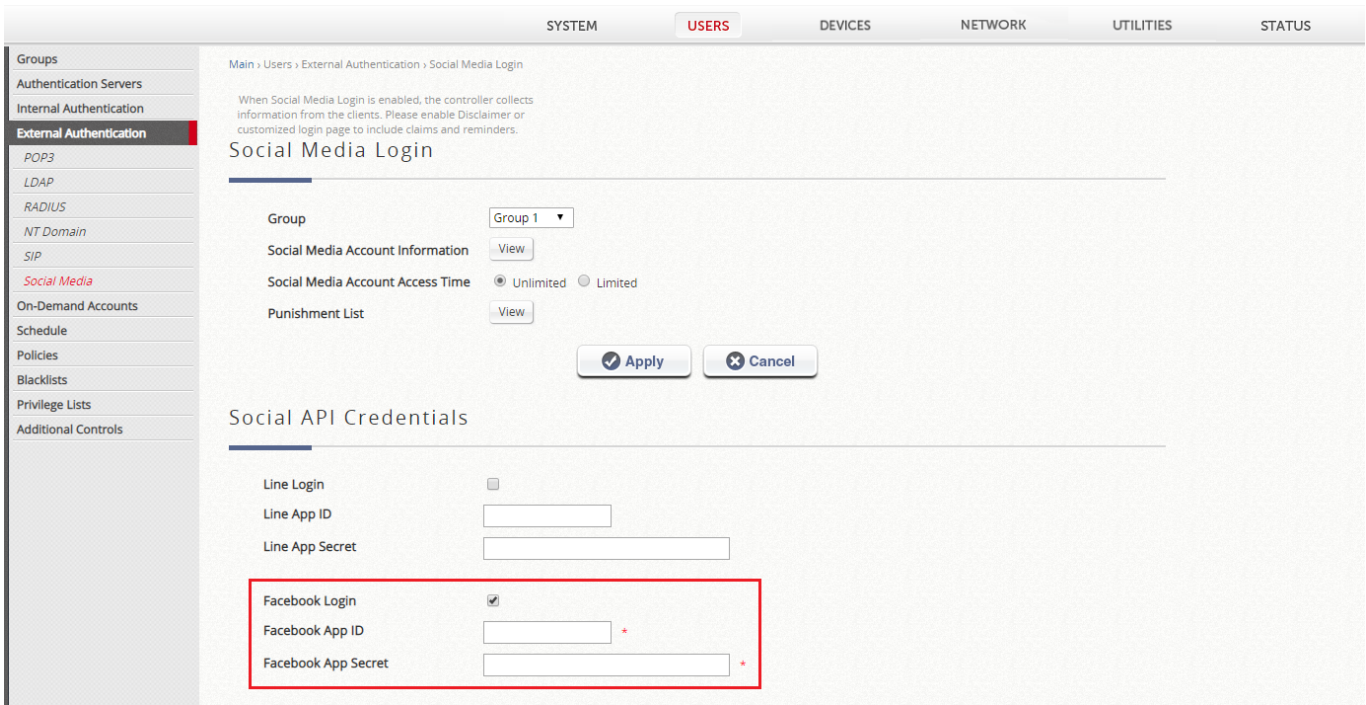

13. Make sure to enable Facebook Login in the appropriate Service Zones.

### <span id="page-11-0"></span>3.2 Sign in with LINE Account

Administrators are to visit the LINE developers website [\(https://developers.line.me/\)](https://developers.line.me/) to create a "LINE Login" product. Administrators should first login with their registered LINE account, and they can start to create a "LINE Login" product. Please refer to the instructions provided on the website [\(https://developers.line.me/en/docs/line-login/getting-started/\)](https://developers.line.me/en/docs/line-login/getting-started/) for the setup. Note that in App settings, please set the Callback URL to http://gateway.example.com/loginpages/line login.shtml if the Internal Domain Name on the Controller is left at default. If the Internal Domain Name has been changed, please set the Callback URL to http://your internal domain name/loginpages/line\_login.shtml.

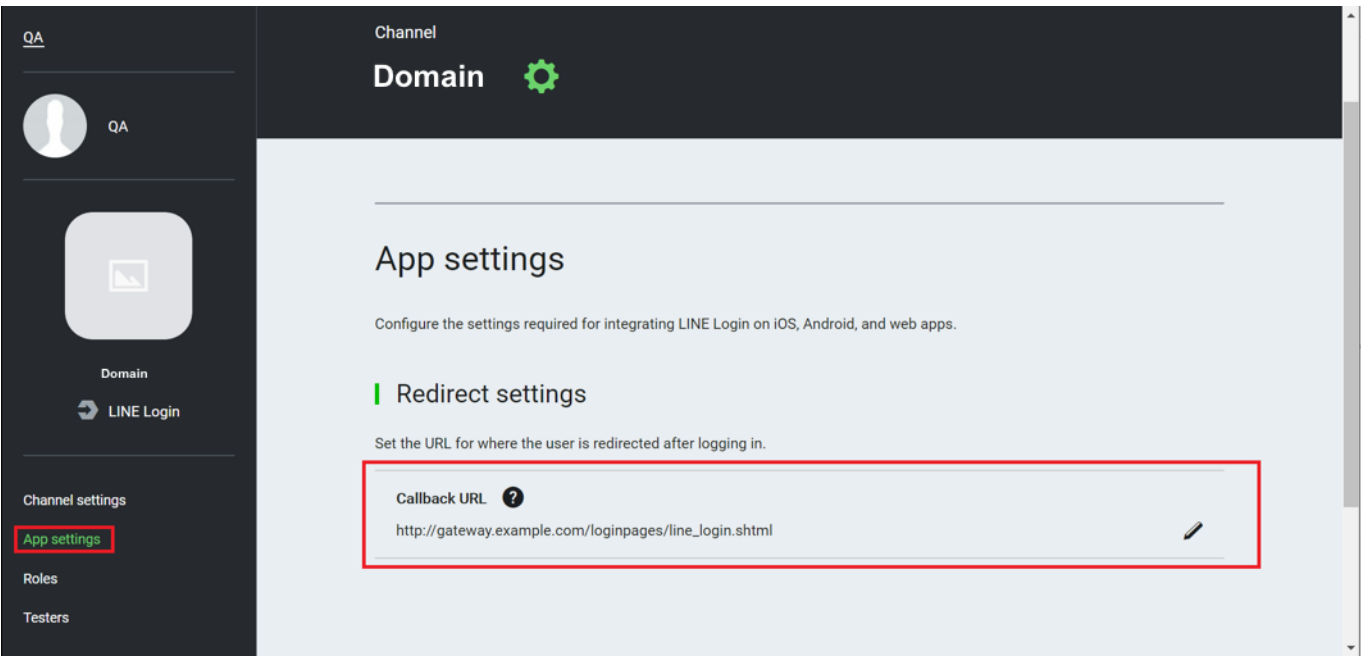

### <span id="page-11-1"></span>3.3 Verification

As mentioned previously, when a user chooses a specific social media for login on the login page, he/she will be redirected to the login page of that social media. After logging in with their social media account, the user will be asked to give permission to the App to collect certain account information. The user has to agree for successful login.

#### Facebook Login flow

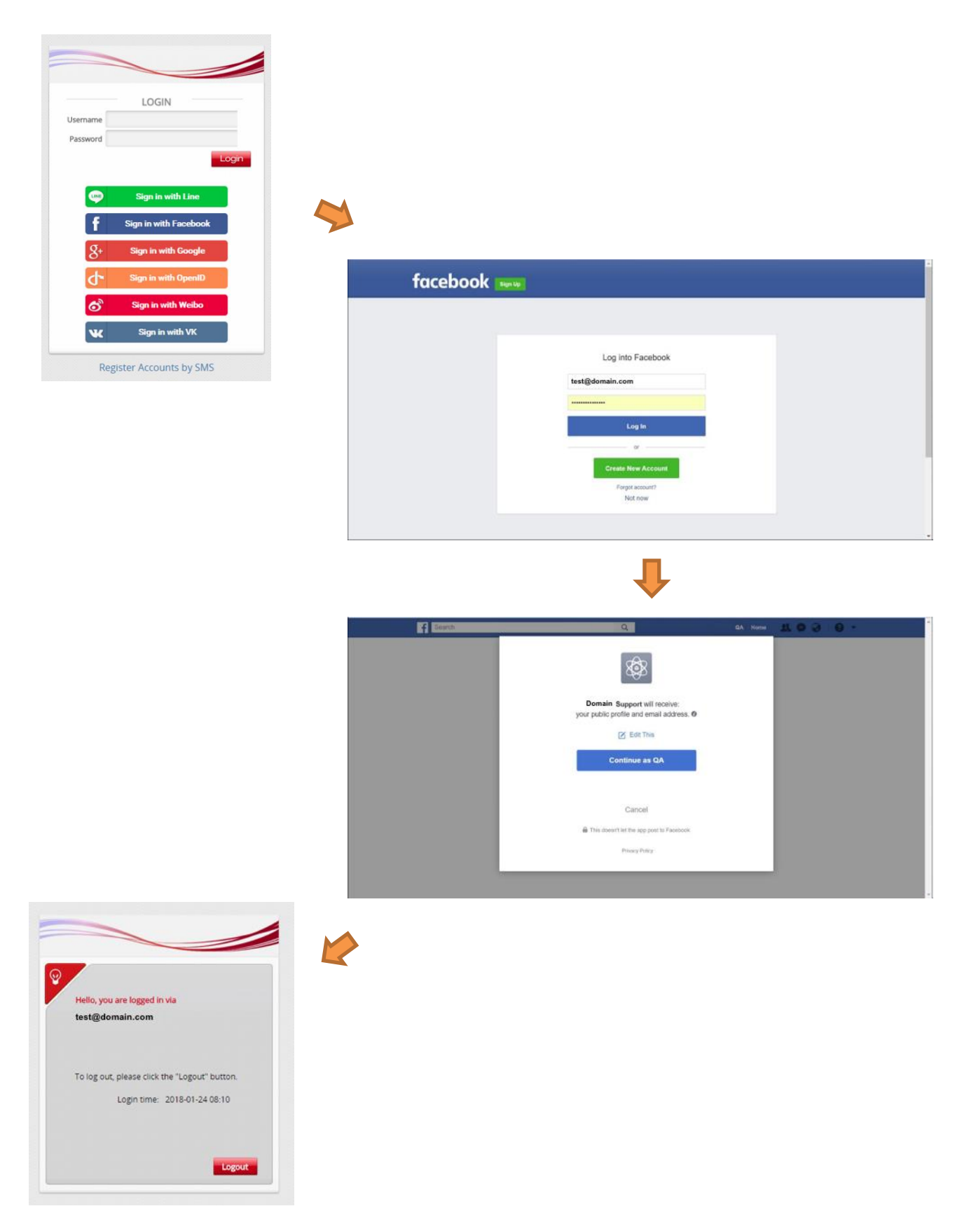

# <span id="page-13-0"></span>*4.Controller Configuration*

### <span id="page-13-1"></span>4.1 Service Zone Configuration

To enable Social Media Authentication, go to **System > Service Zone > Configuration**, and enable Social Media Login under "Authentication Options".

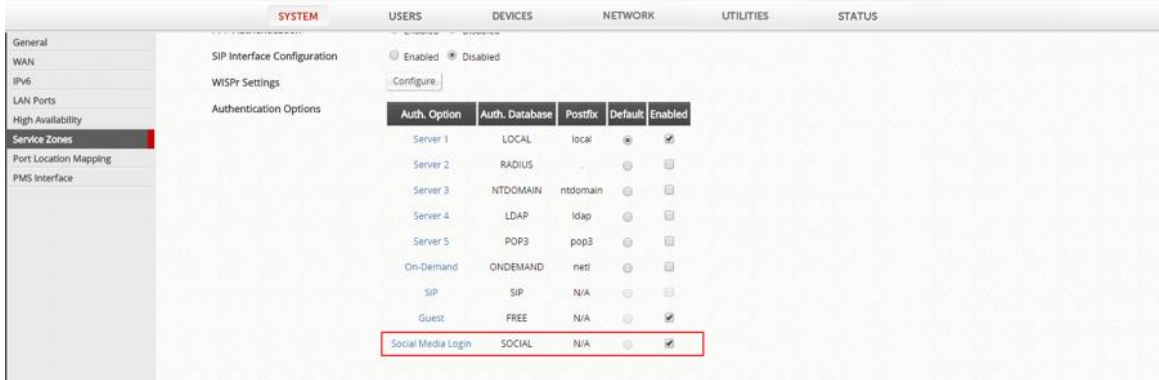

Consequently, when users connect to the Service Zone, the corresponding Login Page will display Social Media Login options. In Controller, MAC addresses will be checked to avoid malicious use of free access.

### <span id="page-14-0"></span>4.2 Social Media Login Mechanism and Limitation

In firmware version v3.42.00 or later versions, when a user clicks on any of the social media sign-in buttons, he/she will be given 5 minutes of free Internet access.

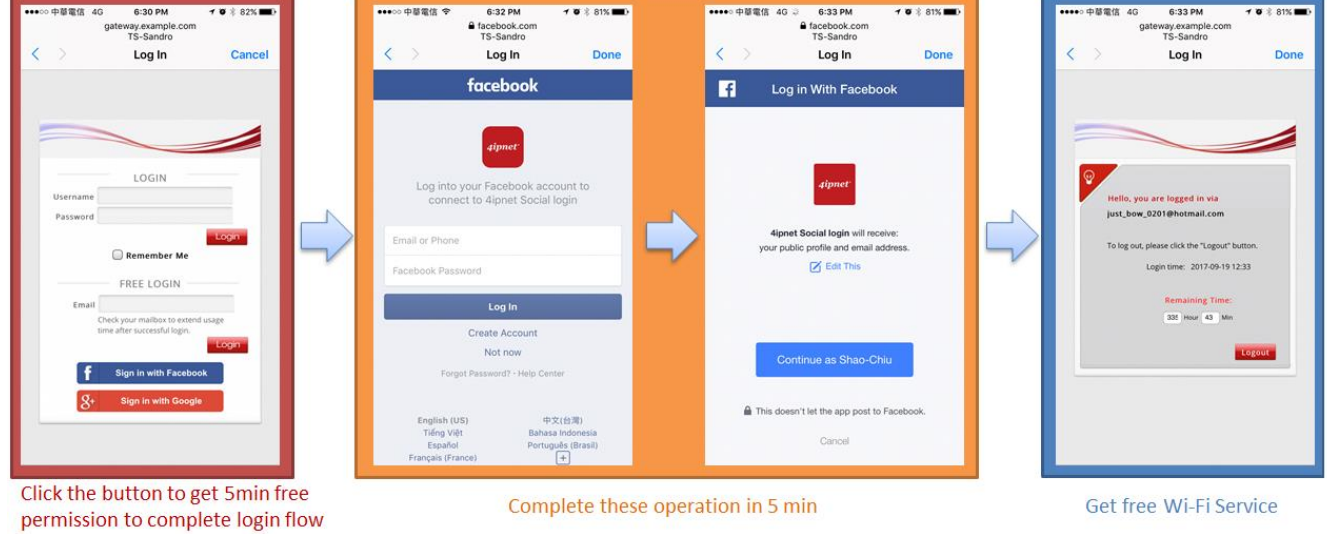

If the user clicked on the sign-in button for one of the social media but did not complete the login process three times, the user will be blocked for 15 minutes as punishment, during which he/she will not be able to login using the same option. Administrators can check user status from WMI (**Users > External Authentication > [Social Media Login](http://10.2.32.1/UserAuthentication/Auth-Social.shtml?mgmtid=120) › Punishment List**) and dismiss the punishment manually.

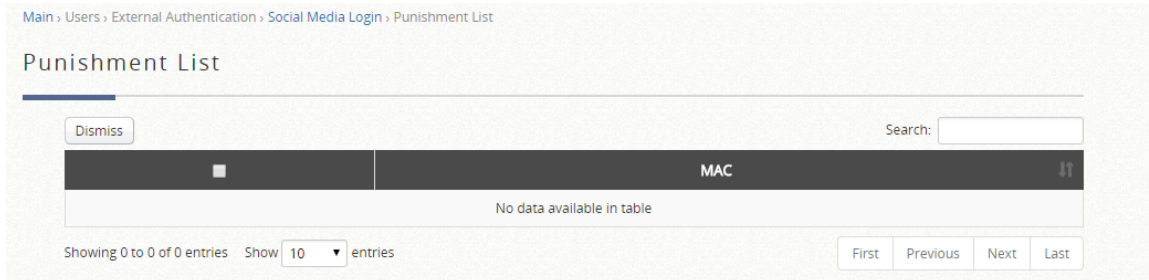

# <span id="page-15-0"></span>*5.Social Account Log*

### <span id="page-15-1"></span>5.1 User Events

Logs on User Events can be saved for up to 30 days. Administrators can select the begin and end dates from the calendar to filter User Events, and they can click on the Download button to download the displayed User Events into a comma separated .txt file. Besides user events for social media accounts, user events for other accounts such as Local, On-Demand and Guest can also be displayed in User Events with user related information such as Event, Email address, IP address, MAC address and etc.

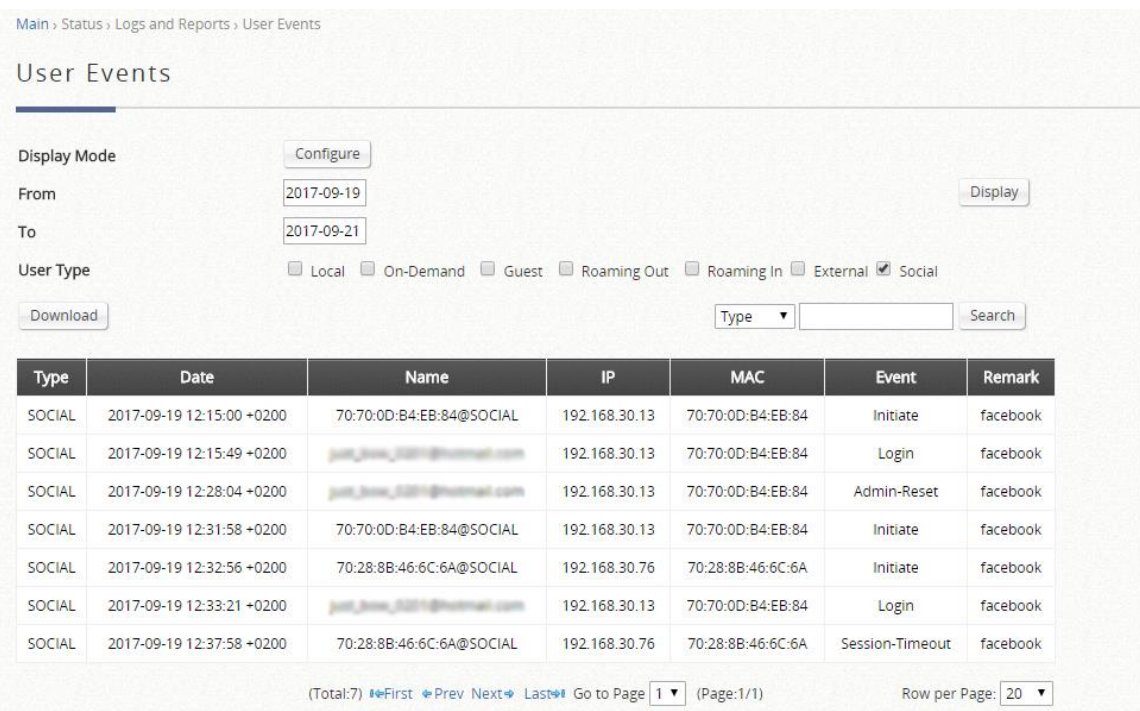

### <span id="page-15-2"></span>5.2 Social Media Account Quota List

The Social Media Account Quota List displays the status for online social users who are logged in by their own social media accounts (Email Address or Unique ID), along with clients' MAC Addresses, Valid Time and corresponding Allowance. Administrators can delete entries from this list if necessary.

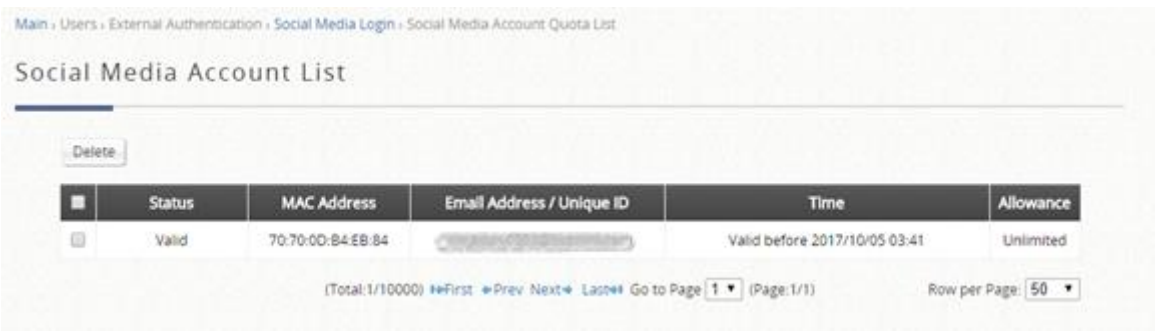

### <span id="page-16-0"></span>5.3 Social Media Account Information

The Controller is capable of collecting valuable customer information from Guest Email Login clients and/or Social Media Login clients for further analysis or marketing purposes. Administrators can download Social Account Names and Account Emails/Unique ID on the Social Media Account List. Besides, the last login field indicates when the client has logged in to the system and the logins field shows how many times the socail account user appears in the system. This information can be helpful for tracking client royalty of stores, for example.

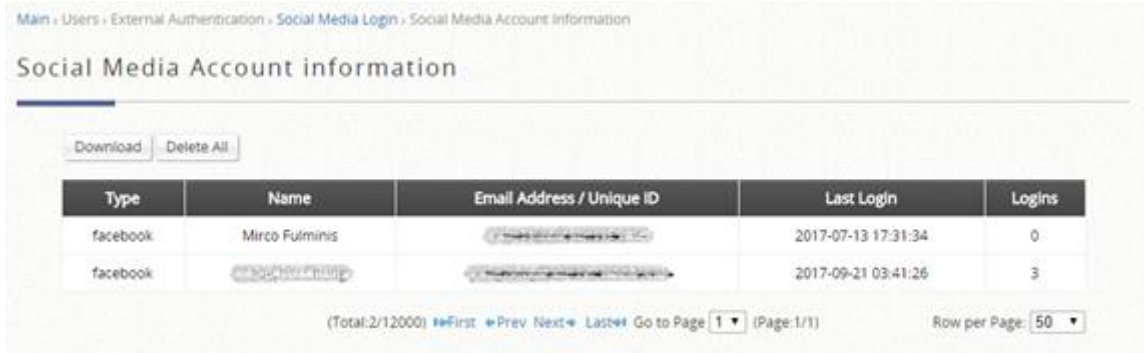

# <span id="page-16-1"></span>*6.Conclusion*

This solution is capable of performing flexible guest authentication such as email verification or social media account login. Social media supported for login includes Facebook, Line, Weibo, and OpenID. Along with the robust authentication features, the WLAN Controller is able to consolidate valuable information collected from guests for future marketing purposes. With this solutions, administrators can easily and efficiently provide guest Wi-Fi service to users.

# <span id="page-17-0"></span>*7.Remarks*

For more information, please contact your local system integrator or our Technical Support team.